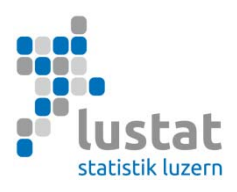

## **Bildungsstatistiken**

## **Anleitung zur Verschlüsselung bei Datenübermittlung per E-Mail**

Aus Datenschutzgründen muss die aus Ihrer Schulverwaltungssoftware erstellte csv-Exportdatei kennwortgeschützt an LUSTAT übermittelt werden. Wir bitten Sie daher, eine zip-Datei zu erstellen und diese mit der höchsten Sicherheitsstufe zu verschlüsseln. Die untenstehenden Screenshots illustrieren das Vorgehen mit der Software **Win-Zip** und der Software **7-Zip**.

**Wichtig:** Eine Datenübermittlung per E-Mail ist nur nach Rücksprache mit LUSTAT vorgesehen (z.B. bei Verwendung der VSLU-Datenbank). In der Regel bitten wir Sie, Ihre Exportdatei direkt in die BFS-Applikation hochzuladen, vgl. "Anleitung zur Datenübermittlung via BFS-Applikation" unter https://www.lustat.ch/services/informationen-fuer-erhebungsstellen/bildungsstatistik

**Erinnerung: Bitte verwenden Sie für die Verschlüsselung der csv-Exportdatei das Passwort, welches wir Ihnen im Brief zur Erhebungsaufforderung mitgeteilt haben.** 

## **Variante 1: Verschlüsselung mit WinZip**

Mit rechtem Mausklick auf die erzeugte Exportdatei im Explorer öffnen Sie das Kontextmenü. Wählen Sie unter "WinZip" die Funktion "Zu ZIP-Archiv hinzufügen". Falls WinZip auf Ihrem PC nicht installiert ist, verwenden Sie das Programm 7-Zip (vgl. Seite 3).

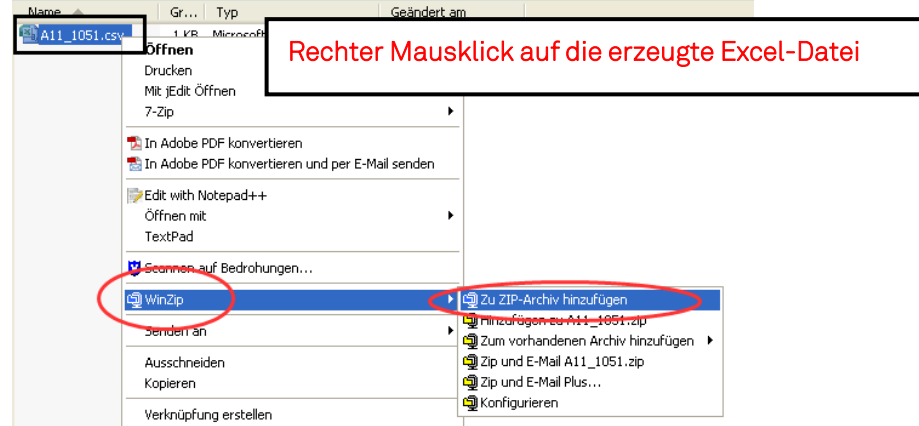

*Komprimierung der Exportdatei mit WinZip* 

Als Nächstes wählen Sie einen Name für die gezippte Datei, in der Regel der bereits bestehende Dateiname mit der Endung ".zip". Bei den Optionen muss bei der Funktion "Hinzugefügte Dateien verschlüsseln" ein Häkchen gesetzt werden. Durch linken Mausklick auf den Button "Hinzufügen" wird das nächste Menü geöffnet.

Seite 2

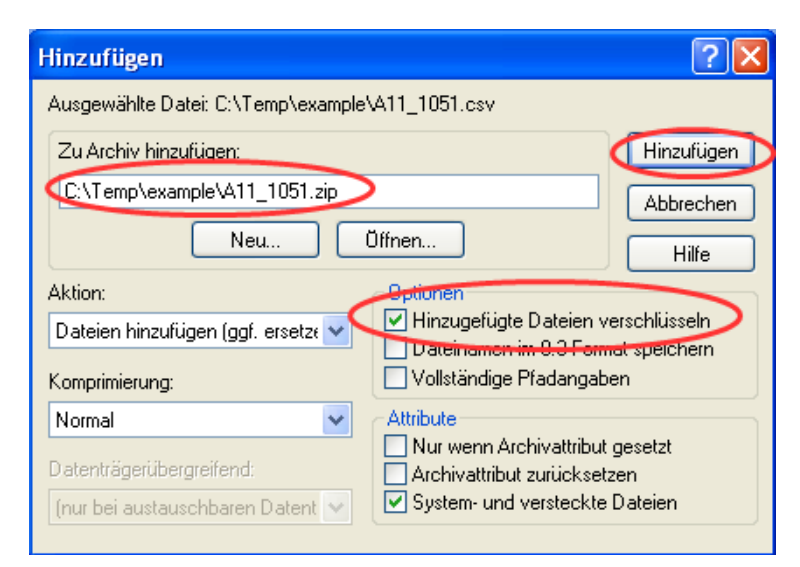

*Verschlüsselung der Exportdatei mit Win-Zip (1)* 

Im nächsten Menü geben Sie im Feld "Kennwort eingeben" das Passwort, welches wir Ihnen im Brief **zur Erhebungsaufforderung mitgeteilt haben**, ein. Beachten Sie, dass Sie bei der Verschlüsselungsmethode die stärkste Variante wählen (256-Bit-AES-Verschlüsselung). Durch linken Mausklick auf den Button "OK" schliessen Sie die Komprimierung und Verschlüsselung der Exportdatei ab.

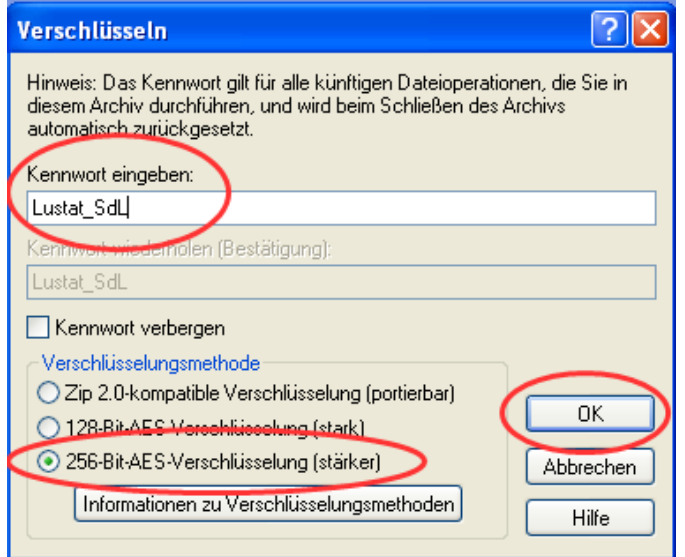

*Verschlüsselung der Exportdatei mit Win-Zip (2)* 

## **Variante 2: Verschlüsselung mit 7-Zip**

Sollten Sie kein Komprimierungs- und Verschlüsselungsprogramm besitzen, so gibt es mehrere kostenlose Programme, die Sie aus dem Internet herunterladen können. Wir zeigen das Vorgehen mit dem Programm 7-zip, mit dem wir bereits gute Erfahrungen sammeln konnten. Es steht Ihnen aber selbstverständlich frei, andere Programme zu benutzen.

Auf der Website http://www.7-zip.de können Sie die Windows-Version herunterladen. Wählen Sie bitte die Version ".exe", die eine Menü geführte Installation erlaubt. Unter "Download" finden Sie Versionen für andere Betriebssysteme wie beispielsweise Mac oder Linux. **Sollten Sie an Ihrer Schule keine Berechtigung haben, Dateien herunterzuladen oder zu installieren, wenden Sie sich bitte an Ihren Informatikverantwortlichen.** 

Name  $\triangleq$  $Gr...$  | Typ 7z920.exe Rechter Mausklick auf die erzeugte Excel-Datei 1'0... Anwendung FA11 1051.cs 1 KB Microsoft Offic Öffnen Drucken Mit jEdit Öffnen.  $\overline{z}$ in **Open** archive Open archive Ti In Adobe PDF konvertieren Extract files... th Adobe PDF konvertieren und per E-Mail senden Extract Here Edit with Notepad++ Extract to "A11\_1051\" Öffnen mit Test archive TextPad Add ti Compress and Scannen auf Bedrohungen... Add to "A11 1051.7z" **中**WinZip Compress to "A11\_1051.7z" and email Add to "A11\_1051.zip" Senden an Compress to "A11\_1051.zip" and email Ausschneiden

Mit rechtem Mausklick auf die erzeugte Exportdatei im Explorer öffnen Sie das Kontextmenü. Wählen Sie nun den Menüpunkt 7-zip und im Untermenü "Add to archive...".

*Komprimierung der Exportdatei mit 7-Zip* 

Als Nächstes wählen Sie einen Namen für die gezippte Datei zu wählen, in der Regel der bereits bestehende Dateiname mit der Endung ".7z" oder ".zip". Geben Sie unter Verschlüsselung (Encryption) **Passwort, welches wir Ihnen mit der Erhebungsaufforderung mitgeteilt haben** ein und wählen Sie bei der Verschlüsselungsmethode (Encryption method) den Wert "AES-256". Mit einem Mausklick auf den Button "OK" schliessen Sie die Komprimierung und Verschlüsselung der Exportdatei ab.

Seite 3

Seite 4

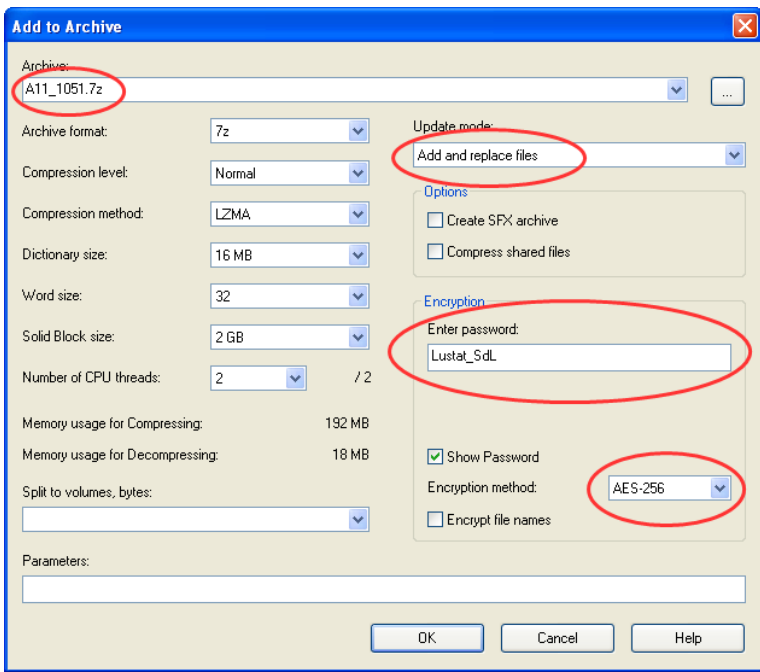

*Komprimierung und Verschlüsselung der Exportdatei mit 7-Zip*